## **D.** Configuring Your Graphics Software

After the VersaLASER software installation is completed, you must configure your graphics software to work correctly with the VersaLASER. The basic setup should include the following:

- Set the default page orientation to Landscape and page size to a width of 16 inches (406.4mm) (model VLS2.30) or 24 inches (609.6mm) (model VLS3.50) and height of 12 inches (304.8mm).
- Set the default line thickness to Hairline or the smallest available by the software (for vector output).
- Use only the color Black for fills for etching, Red outlines for cutting, and Blue outlines for scribing. We will discuss more about using your graphics software in Section 3 of this manual.

**NOTE: Since most users use CorelDRAW 12 and X3, we have included the following specialized configuration instructions. Set the appropriate dimensions according to your VersaLASER table size.** 

## **CorelDRAW 12**

**Windows XP** 

- 1. Make sure that you have installed all Service Releases and software patches from Microsoft. For Windows XP, install Service Pack 2. If you are reading this document from the Software Installation CD-ROM, as a service to you, you can find the file on this CD. For the latest releases, check Microsoft's website, www.microsoft.com. Please contact Microsoft if you have any questions regarding these upgrades. ULS is not responsible for any problems as a result from the usage of these patches.
- 2. If you have not already done so, install CorelDraw on your computer, but do not open it yet.
- 3. It is important that your version of CorelDraw is updated with the latest patches and service releases. For the latest patches and updates go to CorelDraw's website, www.corel.com. Be sure to check for any updates from time to time to keep your version up to speed. Please contact CorelDraw if you have any questions regarding these upgrades. ULS is not responsible for any problems as a result from the usage of these patches.
- 4. The ULS Windows Printer Driver must be loaded before continuing. Please refer to Section 2-5 on the manual on how to install the driver. If you have already installed the printer driver, you will need to re-insert the Software Installation CD-ROM back into your CD drive at this time.
- 5. If the Software Installation CD-ROM autoruns cancel the installation process. Using Windows Explorer, locate the file named "VersaLASER.CPL", on the Software Installation CD-ROM, and copy this file over to the C:\Program Files\Corel\Corel Graphics 12\Languages\EN\Custom Data\Palettes folder.
- 6. While still in Explorer, locate a file named "corelapp.ini" FountainPresets=coreldrw.ffp located in the C:\Program Files\Corel\Graphics12\Config |Language=English folder. Double-click on the file it will open up in Notepad. Font Rasterizer=0 -Scroll down past the semi-colons to the [Config] header. TTFoptimization=1 Then scroll down about 31 lines to the line that reads  $\text{TextureMaxSize}=257$ "Fontrasterizer=1". Change the 1 to a 0 (this is a zero, not an o), save the file, and exit Notepad.
- 7. Open CorelDRAW 12 and start a new graphic.
- 8. In the menu bar, click on "Window", then "Color Palettes", and then click "None". Once again click "Window", then "Color Palettes", and then "Open Palette". In the pop-up box, double-click on "VersaLASER.CPL" which allows it to appear on the right side of the screen.
- 9. On the property bar, click on the landscape orientation (the sideways rectangle) (1). Enter the page width of 16 inches (406.4mm) (model VLS2.30) or 24 inches (609.6mm) (model VLS3.50) and height of 12 inches (304.8mm) (3). If you wish you can change the units from inches to millimeters (2).
- 10. The rulers on screen need to match the rulers in the VersaLASER. Adjust the ruler's vertical origin by double-clicking directly on the vertical (side) ruler. The "Options" dialog box will appear. In the vertical origin box, type in 12 inches (304.8mm). Click OK.

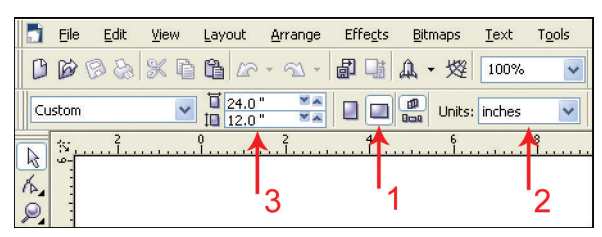

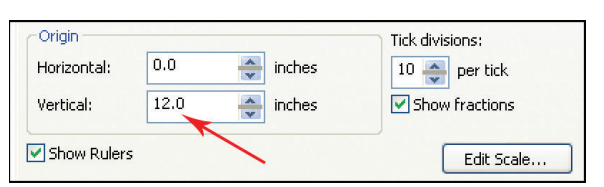

11. Set the default value for line width and color of the graphic objects, by clicking the outline tool and then the outline pen dialog in the flyout. With "Graphic" being the only selection checked, click "OK". Click the down arrow in the Color dropdown box to expand the list and click on the color **RED**. Click the down arrow in the "Width" dropdown box and click "Hairline". The units can be "inches", "millimeters" or anything else you prefer. Click "OK to close the Outline Pen dialog box.

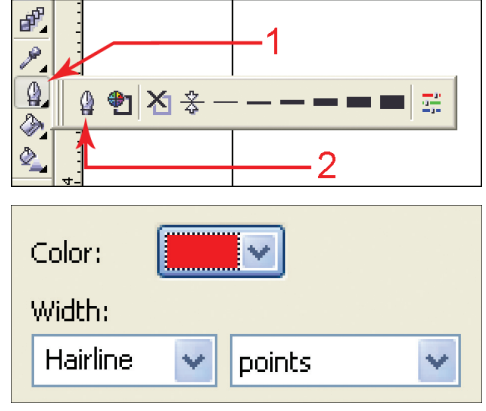

- Style: Color Management Off 喦 Color Management Off Default settings Optimized for desktop printing Optimized for professional output Optimized for the Web
- 13. Finally, at the top of the screen, click on "Tools", then "Options", then "Document", and then select "Save Options as Defaults for New Documents". Make sure **ALL** the options listed are **CHECKED** then click "OK".

12. In the top menu, click "**Tools**", and then click "**Color Management**". Click on the down arrow to expand the "**Style**" dropdown list. Click "**Color Management Off**", and then

click "**OK**".

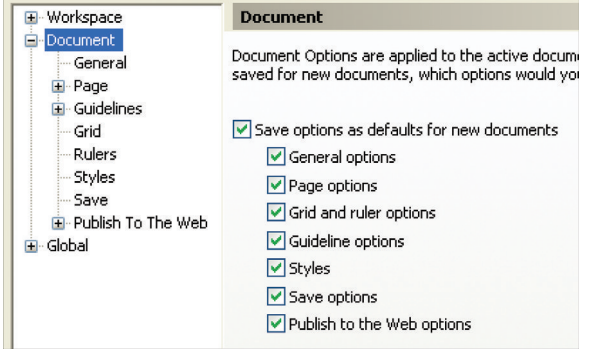

14. The setup defaults for CorelDRAW 12 are now complete. Whenever you start a new document, all of the default settings that we had setup will automatically apply to the new document.

**Remove the Software Installation CD-ROM from your CD-ROM drive and store it in a safe place.**